# CUCM: Verzeichniszugriff auf Telefonen deaktivieren  $\overline{a}$

## Inhalt

#### **Einleitung**

Manuelle Aktualisierung

Methode 1: Löschen Sie die IP-Telefondienste aus der GUI, und fügen Sie sie hinzu, ohne dass das Enterprise-Abonnement aktiviert ist.

Methode 2: Löschen Sie die IP-Telefondienste aus der GUI, und fügen Sie sie über CLI-Befehle erneut hinzu.

**Servicebereitstellungsparameter** 

Methode 1: Erstellen eines allgemeinen Telefonprofils und Ändern der Servicebereitstellung in eine externe URL

Methode 2: Entfernen Sie den Parameter für die URL-Verzeichnisse auf Geräteebene.

Methode 3: Servicebereitstellung und URL-Verzeichnisse werden unter Enterprise-Parameter festgelegt

Methode 4: Verzeichnisse-URL wird in einer externen Webanwendung gehostet

Methode 5: Verzeichnisse-URL wird in einer externen Webanwendung gehostet und enthält benutzerdefinierte Nachricht

Methode 6: Ändern Sie Methode 4 oder Methode 5, wenn Sie die IP-Telefondienste nicht löschen möchten.

## **Einleitung**

 In diesem Dokument werden die verschiedenen Methoden zur Deaktivierung des Verzeichniszugriffs auf einer Reihe von Telefonen beschrieben.

In Cisco Unified Communications Manager (CUCM) 7.X und höher verfügen die IP-Telefondienste über verschiedene Verzeichnisse, darunter:

- Verpasste Anrufe
- Empfangene Anrufe
- Gewählte Rufnummern usw.

Wählen Sie Device > Device Settings > Phone Services (Gerät > Geräteeinstellungen > Telefondienste), um die IP-Telefondienste anzuzeigen.

Standardmäßig ist für alle Services (mit Ausnahme von Intercom-Anrufen) das Enterprise-Abonnement aktiviert. Dies bedeutet, dass sie automatisch allen Telefonen zugewiesen wird.

Die Tabelle TelecasterService speichert die Parameter für alle im System bereitgestellten Telefondienste. Dieser Standardeintrag lautet:

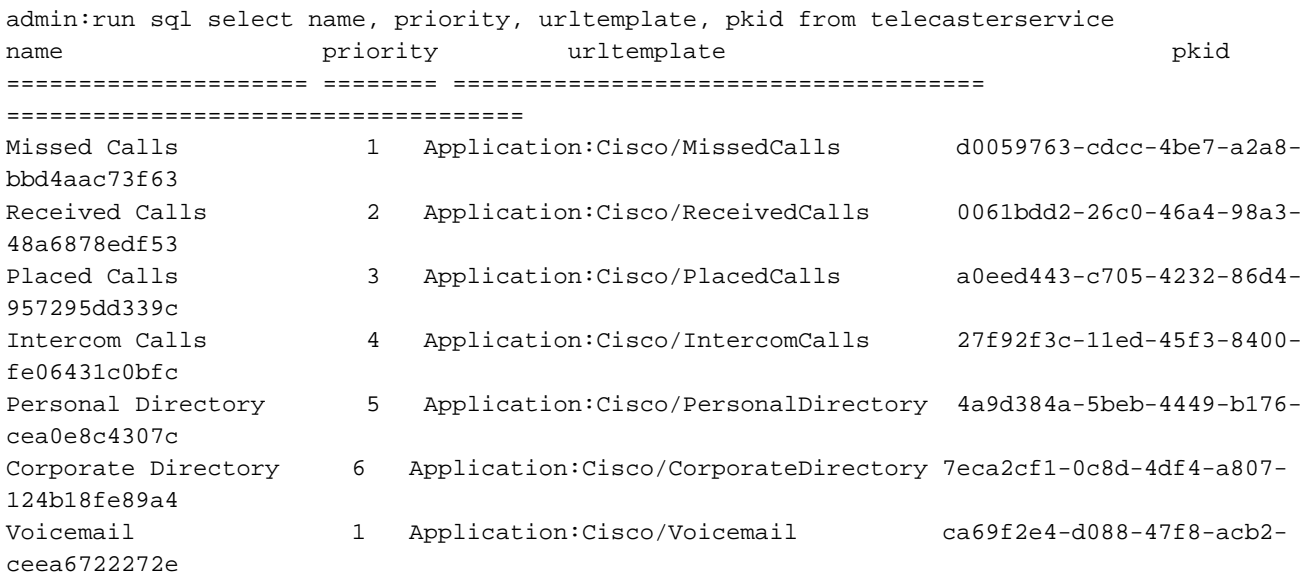

Die folgenden Methoden können das Verzeichnis auf einem Telefon deaktivieren:

- Manuelle Aktualisierung
- Servicebereitstellung

### Manuelle Aktualisierung

#### Methode 1: Löschen Sie die IP-Telefondienste aus der GUI, und fügen Sie sie hinzu, ohne dass das Enterprise-Abonnement aktiviert ist.

Führen Sie diese Schritte aus, um eine Massenaktualisierung für alle Telefone durchzuführen, die Verzeichniszugriff benötigen.

- Wählen Sie Bulk Administration > Phones > Phone Template (Massenverwaltung > Telefone 1. > Telefonvorlage), und erstellen Sie eine Telefonvorlage.
- 2. Abonnieren Sie die Telefonvorlage für die IP-Telefondienste.
- 3. Wählen Sie Bulk Administration > Phones > Update Phones > Query aus, und wählen Sie das Telefon aus, für das ein Verzeichniszugriff erforderlich ist.
- 4. Aktivieren Sie auf der nächsten Seite das Kontrollkästchen IP-Telefondienste zuweisen.
- 5. Wählen Sie die erstellte Vorlage aus.
- 6. Reichen Sie den Auftrag ein.

Bei dieser Methode gibt es keine Option zum Ändern des Prioritätsfelds, und standardmäßig ist es mit einer Priorität von 50 konfiguriert.

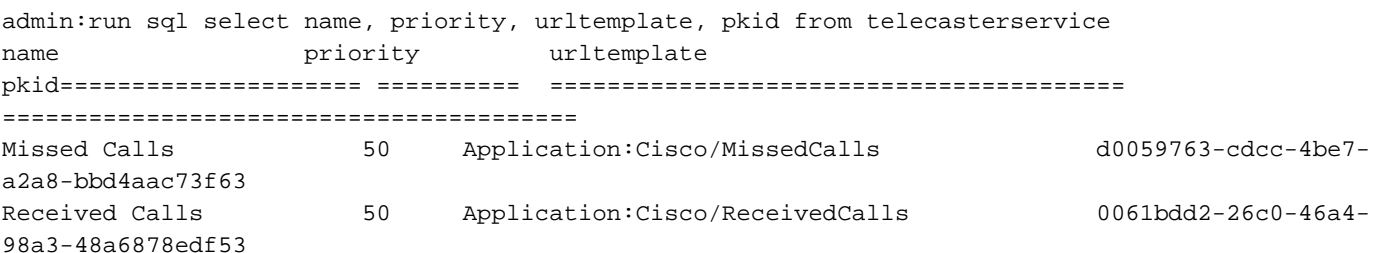

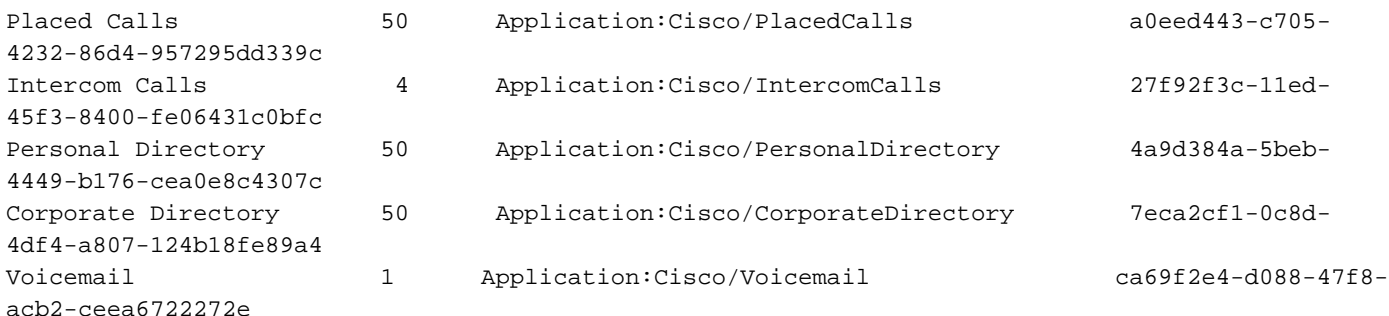

Die Priorität definiert die Reihenfolge der im Verzeichnis aufgeführten Dienste. Wenn mehrere Dienste dieselbe Priorität haben, werden die Dienste in alphabetischer Reihenfolge aufgeführt.

Das Prioritätsfeld kann mithilfe der folgenden Abfrage manuell über die CLI geändert werden:

```
run sql update telecasterservice set priority = 1 where pkid = 'd0059763-cdcc-4be7-a2a8-
bbd4aac73f63'
```
Anmerkung: In CUCM Version 7 werden die Services auch dann in alphabetischer Reihenfolge angezeigt, wenn die Priorität festgelegt wurde. Dieses Feld gilt nur ab CUCM-Version 8. Das IP-Telefon 7940/7960 verwendet keine interne Servicebereitstellung. Bei diesem Telefonmodell werden immer externe Services bereitgestellt. Im Abschnitt "Service Provisioning Parameter" (Servicebereitstellungsparameter) finden Sie weitere Informationen zu den Arten der Servicebereitstellung.

### Methode 2: Löschen Sie die IP-Telefondienste aus der GUI, und fügen Sie sie über CLI-Befehle erneut hinzu.

- 1. Löschen Sie die IP-Telefondienste aus der GUI.
- Geben Sie diesen Befehl in der CLI ein, um den IP-Telefondienst zu erstellen: 2. run sql insert into telecasterservice (pkid,Name,NameASCII,Description,URLTemplate,tkPhoneService,EnterpriseSubscription,Priority ) values('d0059763-cdcc-4be7-a2a8-bbd4aac73f63','Missed Calls','Missed Calls','Missed Calls','Application:Cisco/MissedCalls',1,**'f',**1) Alle anderen Services sind in den Versionshinweisen enthalten. (Stellen Sie sicher, dass der

Enterprise Subscription-Parameter in 'f' geändert wird. In den Versionshinweisen ist diese Einstellung auf "t" gesetzt. ) Weitere Informationen finden Sie unter [http://www.cisco.com/en/US/partner/docs/voice\\_ip\\_comm/cucm/rel\\_notes/7\\_0\\_1/cucm](//www.cisco.com/en/US/partner/docs/voice_ip_comm/cucm/rel_notes/7_0_1/cucm-rel_notes-701.html#wp631159)[rel\\_notes-701.html#wp631159](//www.cisco.com/en/US/partner/docs/voice_ip_comm/cucm/rel_notes/7_0_1/cucm-rel_notes-701.html#wp631159)

- Führen Sie für alle Telefone, die einen Verzeichniszugriff erfordern, die folgenden Schritte 3. aus, um eine Massenaktualisierung durchzuführen:
- Auswählen Massenverwaltung > Telefone > Telefonvorlageund eine Telefonvorlage erstellen.
- Abonnieren Sie die Telefonvorlage für die IP-Telefondienste.
- Auswählen Bulk-Verwaltung > Telefone > Telefone aktualisieren > Abfrage, und wählen Sie • Auswanien **Buik-Verwaltung > Telefone > Telefone aktualisier**<br>Das Telefon aus, für das ein Verzeichniszugriff erforderlich ist.
- Überprüfen Sie auf der nächsten Seite die IP-Telefondienste zuweisen Kontrollkästchen.
- Wählen Sie die erstellte Vorlage aus.
- Reichen Sie den Auftrag ein.

Hinweis: In CUCM-Revision 7 werden die Services auch dann in alphabetischer Reihenfolge angezeigt, wenn die Priorität festgelegt wurde. Dieses Feld gilt nur ab CUCM-Version 8. Das IP-Telefon 7940 verwendet keine interne Servicebereitstellung. Dieses Telefonmodell verwendet immer die externe Dienstbereitstellung. Weitere Informationen zu den Arten der Dienstbereitstellung finden Sie im Abschnitt Dienstbereitstellungsparameter.

## Servicebereitstellungsparameter

Der Service Provisioning-Parameter bestimmt, ob ein Telefon die Service-Konfigurationen intern (in der TFTP-Konfigurationsdatei - Service, der als IP Phone Services konfiguriert ist) oder extern (mit Service-URLs - konfiguriert unter Enterprise-Parameter oder auf Geräteebene) empfängt. Dieser Parameter kann auf Geräteebene über die Einstellung "Common Phone Profile" auf einem IP-Telefon gesteuert werden. Standardmäßig wird die interne Servicebereitstellung verwendet.

#### Methode 1: Erstellen eines allgemeinen Telefonprofils und Ändern der Servicebereitstellung in eine externe URL

- 1. Wählen Sie Device > Device Settings > Common Phone Profile (Gerät > Geräteeinstellungen > Allgemeines Telefonprofil), um ein gemeinsames Telefonprofil zu erstellen.
- 2. Kopieren Sie das allgemeine Standardtelefonprofil. Andern Sie im Abschnitt "Phone Personalization Information" (Informationen zur Telefonpersonalisierung) die Option Service Provisioning (Servicebereitstellung) in External URL.
- Wählen Sie die Telefone aus, die keinen Verzeichniszugriff benötigen, und weisen Sie sie 3. dem neuen allgemeinen Telefonprofil zu.
- 4. Wählen Sie System > Enterprise Parameters (System > Unternehmensparameter), und löschen Sie den Parameter URL-Verzeichnisse.
- 5. Das Feld "URL-Nachrichten" ist standardmäßig leer. Geben Sie folgende URL ein: http://<*IP-*Adresse des Herausgebers>:8080/ccmcip/getmessagesmenu.jsp. Die Nachrichten-URL ist erforderlich, da der Voicemail-Zugriff jetzt auf der externen URL und nicht auf IP-Telefondiensten basiert.
- 6. Starten Sie das IP-Telefon neu.
- 7. Drücken Sie die Taste **Directories** (Verzeichnisse). Die Meldung "No Services Available" (Keine Dienste verfügbar) wird angezeigt, und das Menü wird nicht angezeigt.

Hinweis: Bei dieser Methode ist der Voicemail-Zugriff ein Prozess mit zwei Tasten. Drücken Sie die Voicemail-Taste, und wählen Sie dann die Voicemail-Option über das Tastenfeld/die Softtaste Select (Auswählen) aus. Außerdem kann anstelle eines allgemeinen Telefonprofils dieses direkt auf der Seite für die Gerätekonfiguration festgelegt werden.

#### Methode 2: Entfernen Sie den Parameter für die URL-Verzeichnisse auf Geräteebene.

Der Parameter für die URL-Verzeichnisse kann auf Geräteebene entfernt werden (anstatt unter dem Enterprise-Parameter).

- 1. Wählen Sie Device > Device Settings > Common Phone Profile (Gerät > Geräteeinstellungen > Allgemeines Telefonprofil), um ein gemeinsames Telefonprofil zu erstellen.
- 2. Kopieren Sie das Standardprofil für allgemeine Telefone. Andern Sie im Abschnitt "Phone Personalization Information" (Informationen zur Telefonpersonalisierung) die

Servicebereitstellung in External URL (Externe URL).

- Weisen Sie das allgemeine Telefonprofil zu, das für alle Telefone erstellt wurde, die keinen 3. Verzeichniszugriff benötigen.
- Fügen Sie auf der Telefonkonfigurationsseite eine ungültige URL hinzu. Diese Einstellung 4. hat Vorrang vor den Einstellungen für Enterprise-Parameter.
- 5. Wählen Sie **System > Enterprise Parameters**. Das Feld "URL-Nachrichten" ist standardmäßig leer. URL hinzufügen: http://<IP-Adresse des Herausgebers>:8080/ccmcip/getmessagesmenu.jsp. Dieser Schritt ist erforderlich, da der Voicemail-Zugriff jetzt auf der externen URL und nicht auf IP-Telefondiensten basiert.
- 6. Starten Sie das IP-Telefon neu.

Bei dieser Methode wird beim Drücken der Taste Directories (Verzeichnisse) die Meldung "Host Not Found" (Host nicht gefunden) auf dem Telefonbildschirm angezeigt.

Anmerkung: Bei dieser Methode ist der Voicemail-Zugriff ein Prozess mit zwei Tasten. Drücken Sie die Voicemail-Taste, und wählen Sie dann die Voicemail-Option über das Tastenfeld/die Softtaste Select (Auswählen) aus. Außerdem kann anstelle eines allgemeinen Telefonprofils dieses direkt auf der Seite für die Gerätekonfiguration festgelegt werden.

#### Methode 3: Servicebereitstellung und URL-Verzeichnisse werden unter Enterprise-Parameter festgelegt

- 1. Setzen Sie die Servicebereitstellung unter Enterprise Parameter auf Beide.
- 2. URL-Verzeichnisse in folgendem Format festlegen: http://<*IP-Adresse des Publisher-*Servers>:8080/ccmcip/xmldirectory.jsp
- 3. Wählen Sie Device > Device Settings > Phone Services aus, und löschen Sie alle Services außer Voicemail.
- Legen Sie den Parameter für die Dienstbereitstellung für alle Telefone, die keinen 4. Verzeichniszugriff erfordern, auf "Intern" fest.
- 5. Alle IP-Telefone zurücksetzen.

Anmerkung: Die Servicebereitstellung kann auch mithilfe eines allgemeinen Telefonprofils festgelegt werden, wie in den ersten beiden Methoden des Parameters für die Servicebereitstellung zu sehen ist. Bei dieser Methode gibt es 5 Optionen unter Verzeichnisse in dieser Reihenfolge: Verpasste Anrufe, empfangene Anrufe, getätigte Anrufe, persönliches Telefonbuch und Firmentelefonbuch.

### Methode 4: Verzeichnisse-URL wird in einer externen Webanwendung gehostet

Bei dieser Methode werden die angezeigten Optionen eingeschränkt, wenn die Schaltfläche Verzeichnisse gedrückt wird.

In diesem Beispiel ist die Option für das persönliche Verzeichnis nicht verfügbar. Der Verzeichnis-URL wird auf einem externen Webanwendungsserver gehostet.

Erstellen Sie eine XML-Datei mit folgendem Inhalt: 1.<CiscoIPPhoneMenu>

<MenuItem>

```
 <Name>Missed Call</Name>
       <URL>Application:Cisco/MissedCalls</URL>
   </MenuItem>
   <MenuItem>
       <Name>Received Call</Name>
       <URL>Application:Cisco/ReceivedCalls</URL>
    </MenuItem>
    <MenuItem>
       <Name>Placed Call</Name>
       <URL>Application:Cisco/PlacedCalls</URL>
    </MenuItem>
    <MenuItem>
       <Name>Corporate Directory</Name> 
  <URL>Application:Cisco/CorporateDirectory</URL>
    </MenuItem>
</CiscoIPPhoneMenu>
```
Eine Kopie der Vorlage finden Sie im Abschnitt [CiscoIP Phone XML Object Quick Reference](//www.cisco.com/en/US/partner/docs/voice_ip_comm/cuipph/all_models/xsi/7_1_3/xmlobjectsref.html) der [Cisco Unified IP Phone Services Application Development Notes](//www.cisco.com/en/US/partner/docs/voice_ip_comm/cuipph/all_models/xsi/7_1_3/xsi_dev_guide.html). Kopiervorlage für das CiscoIPPhoneMenu-Objekt

- 2. Laden Sie die XML-Datei in den Dokumentstamm des Webanwendungsservers hoch.
- Starten Sie den entsprechenden Dienst neu. (Starten Sie unter Windows den IIS-Dienst 3. neu.)
- 4. Wählen Sie im Anruf-Manager System > Enterprise Parameters (System > Unternehmensparameter) aus, und geben Sie den Parameter URL-Verzeichnisse in folgendem Format an:

http://<IP-Adresse des Anwendungsservers>/<oben erstellter Dateiname>.xml

- 5. Legen Sie im Abschnitt "Enterprise Parameter" Beide Service Provisioning fest.
- 6. Wählen Sie Device > Device Settings > Phone Services (Gerät > Geräteeinstellungen > Telefondienste), und löschen Sie alle Dienste außer Voicemail.
- 7. Legen Sie den Parameter für die Servicebereitstellung für das Telefon, das keinen Verzeichniszugriff benötigt, auf "Intern" fest.
- 8. Setzen Sie das IP-Telefon zurück.

Anmerkung: Die Servicebereitstellung kann auch mithilfe eines allgemeinen Telefonprofils festgelegt werden, wie in den ersten beiden Methoden des Abschnitts mit den Servicebereitstellungsparametern beschrieben.

#### Methode 5: Verzeichnisse-URL wird in einer externen Webanwendung gehostet und enthält benutzerdefinierte Nachricht

Diese Methode entspricht der Methode 4; kann die Meldung "No Services Configured" jedoch angepasst werden.

Wenn bei dieser Methode auf die Schaltfläche Verzeichnisse geklickt wird, werden die angezeigten Optionen eingeschränkt. In diesem Beispiel ist die Option Persönliches Verzeichnis nicht verfügbar, und der Verzeichnis-URL wird auf einem externen Webanwendungsserver gehostet.

- 1. Erstellen Sie eine HTML-Datei mit diesem Inhalt. Diese Nachricht kann angepasst werden. Keine Services konfiguriert
- 2. Laden Sie die HTML-Datei in den Dokumentstamm des Webanwendungsservers hoch.

#### Erstellen Sie eine XML-Datei mit folgendem Inhalt: 3.

```
<CiscoIPPhoneMenu>
    <MenuItem>
       <Name>Missed Call</Name>
       <URL>Application:Cisco/MissedCalls</URL>
   </MenuItem>
   <MenuItem>
       <Name>Received Call</Name>
       <URL>Application:Cisco/ReceivedCalls</URL>
    </MenuItem>
    <MenuItem>
       <Name>Placed Call</Name>
       <URL>Application:Cisco/PlacedCalls</URL>
    </MenuItem>
   \epsilonMenuTtem>
       <Name>Corporate Directory</Name>
       <URL>Application:Cisco/CorporateDirectory</URL>
    </MenuItem>
</CiscoIPPhoneMenu>
```
Eine Kopie der Vorlage finden Sie im Abschnitt [CiscoIP Phone XML Object Quick Reference](//www.cisco.com/en/US/partner/docs/voice_ip_comm/cuipph/all_models/xsi/7_1_3/xmlobjectsref.html) der [Cisco Unified IP Phone Services Application Development Notes](//www.cisco.com/en/US/partner/docs/voice_ip_comm/cuipph/all_models/xsi/7_1_3/xsi_dev_guide.html). Kopiervorlage für das CiscoIPPhoneMenu-Objekt

- 4. Laden Sie die XML-Datei in den Dokumentstamm des Webanwendungsservers hoch.
- Starten Sie den entsprechenden Dienst neu. (Starten Sie unter Windows den IIS-Dienst 5. neu.)
- 6. Wählen Sie **System>Enterprise Parameters** On Call Manager aus, und geben Sie den folgenden URL-Verzeichnisparameter an:

http://<IP-Adresse des Anwendungsservers>/<oben erstellter Dateiname>.xml

- 7. Setzen Sie "Service Provisioning" im Abschnitt "Enterprise Parameter" auf Both (Beide).
- Wählen Sie das Telefon aus, das keinen Verzeichniszugriff benötigt. Fügen Sie in diesem 8. Abschnitt Externe Datenspeicherorte > Verzeichnis die folgende URL hinzu: http://<IP-Adresse des Anwendungsservers>/<oben erstellter Dateiname>.html
- 9. Wählen Sie Device > Device Settings > Phone Services aus, und löschen Sie alle Services mit Ausnahme von Voicemail.
- 10. Setzen Sie die IP-Telefone zurück.

Anmerkung: Wenn die Schaltfläche Verzeichnisse gedrückt wird, wird die Meldung "No Services Configured" in Verzeichnissen und nicht wie bei den vorherigen Methoden als Meldung am unteren Bildschirmrand angezeigt.

#### Methode 6: Ändern Sie Methode 4 oder Methode 5, wenn Sie die IP-Telefondienste nicht löschen möchten.

Wenn Sie die IP-Telefondienste nicht löschen möchten, gehen Sie wie folgt vor, Methode 4 oder Methode 5:

- 1. Setzen Sie den Abschnitt "Service Provisioning in Enterprise Parameter" auf External.
- 2. Wählen Sie **System > Enterprise Parameters**. Das Feld "URL-Nachrichten" ist standardmäßig leer. Fügen Sie diese URL hinzu: http://<IP-Adresse des Herausgebers>:8080/ccmcip/getmessagesmenu.jsp

Anmerkung: Bei dieser Methode ist der Voicemail-Zugriff ein Prozess mit zwei Tasten. Drücken Sie die Voicemail-Taste, und wählen Sie mithilfe der programmierbaren Taste Tastatur/Auswahl die Voicemail-Option aus.